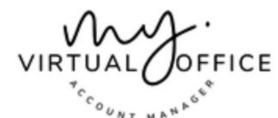

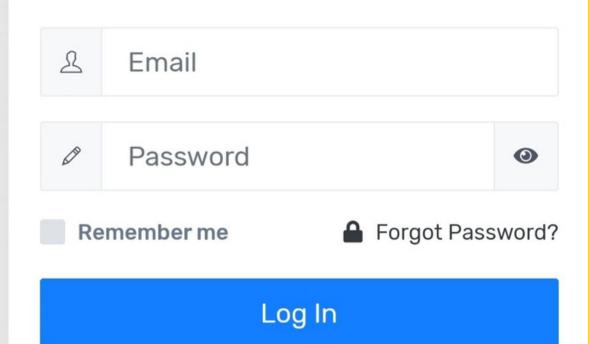

UNIONSPACE - MY VIRTUAL OFFICE ACCOUNT MANAGER

### User Guide

https://myvoffice.me

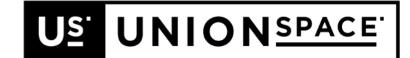

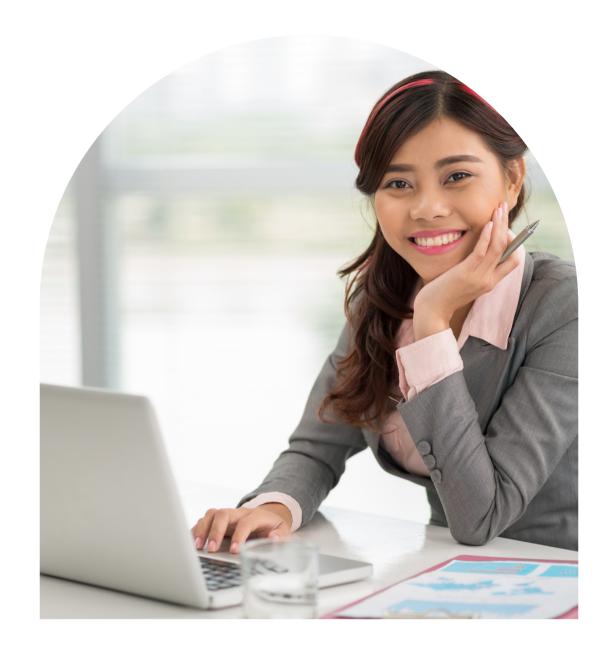

#### **LENNIE GANIPORN**

UI/UX, Customer Experience

### Congratulations

**Experience Office like you never before.** 

- View & Manage your Mails from anywhere anytime
- View & Manage your Calls from anywhere anytime
- Book Facilities in Real-time
- Track Application Progress in Real-time
- Access to Critical Documents for your business
- View & Pay for your Invoice

### Account Overview

Once you've login successfully, you'll be able to see an overview of your account.

Available Meeting Room Hours you can use for free for that month, latest Mails and Calls we've attended for you

All the services you can manage from the Left Menu

Work Space Flexi Office Hours Hours Mails Year V Month Sender accounting and law Process Date & Time 2022-03-28 16:26:00 Processed By migi **Ordinary Mails** Uncollected **Not Scanned** 

Office Suite

Hours

Meeting

**Room Hours** 

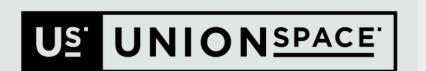

# My Plans

01

If you've multiple Service Plans with us, you may switch between the multiple plan by selecting the Plan you want to manage from My Plans

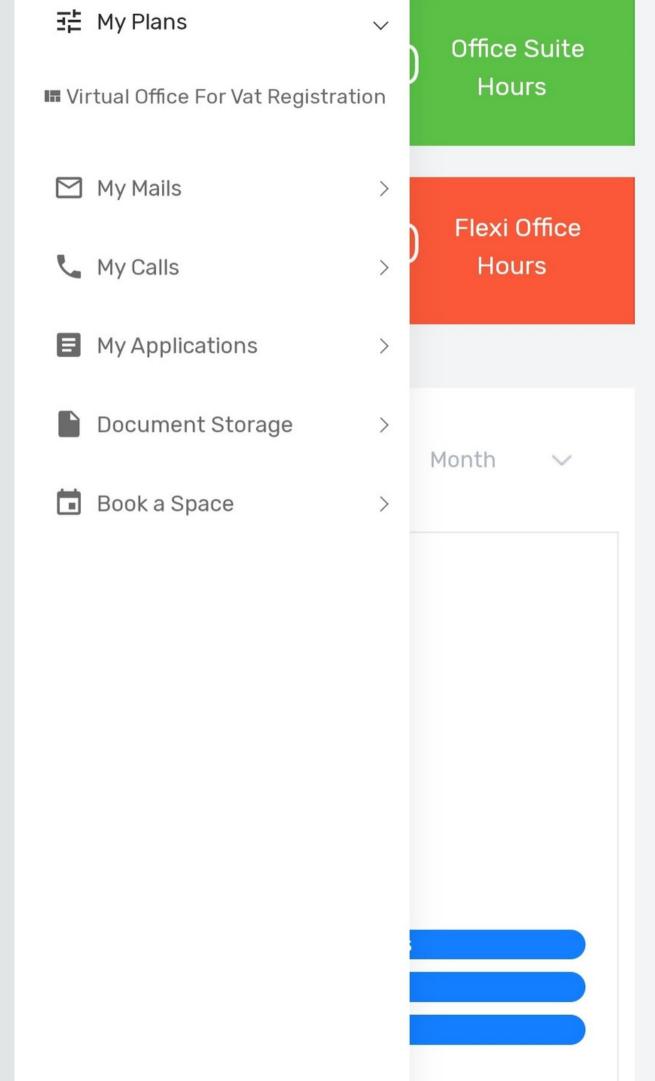

# Digital ID Card

01

Show your Digital ID Card for building access and to enjoy special privileges and discounts from our partners.

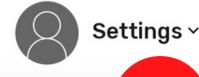

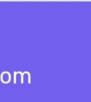

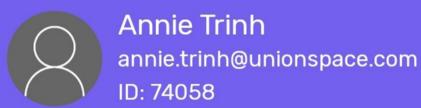

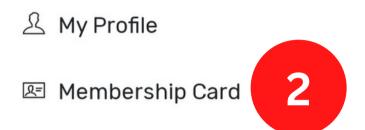

□ vCredit (0.00)

**U** Logout

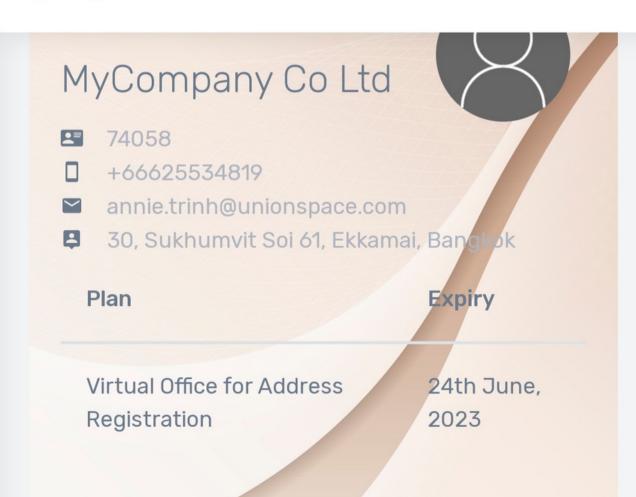

## Notification Setting

One of the most important thing to do first is to update your Notification Preferences.

Click on My Mails > Notification Preference and let us know how you would like to be notified whenever there is a new Mail or Call.

Email Notification is the default option. SMS Notification is available on certain plans only.

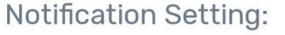

Please ensure your contact details below is up-to-date. You'll receive a Notification from us when your business receive a New Mail or Package. You may update this information anytime and the changes are implemented in Real-Time.

You'll only receive SMS Notification if your plan includes SMS Notification

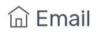

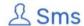

#### **Full Name**

Full Name

Email(s)

#### yangk@vanzbon.com

(To receive Notification on multiple email addresses, include all the email addresses here separated by a comma. (Example: abc@gmail.com, xyz@gmail.com, 123@hotmail.com)

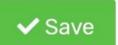

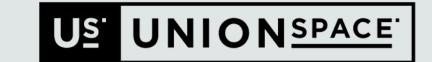

# My Mails

Tell us how you want us to manage your mails

Click on My Mails > Mail Forwarding Instruction and choose your desired option.

Our team will follow this instruction when we handle your mails unless otherwise instructed

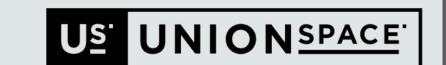

#### **Edit Mail Forwarding Instruction: Standing Instruction** No Forwarding Forward Immediately Forward Upon Request Only Forward on End of the Week Forward on End of the Month Postcode Postcode Country Country

# My Calls

To view your Calls History, click on My Calls > Call History

You'll be able to view all the calls we've answered for you here as well as the caller details and/or messages

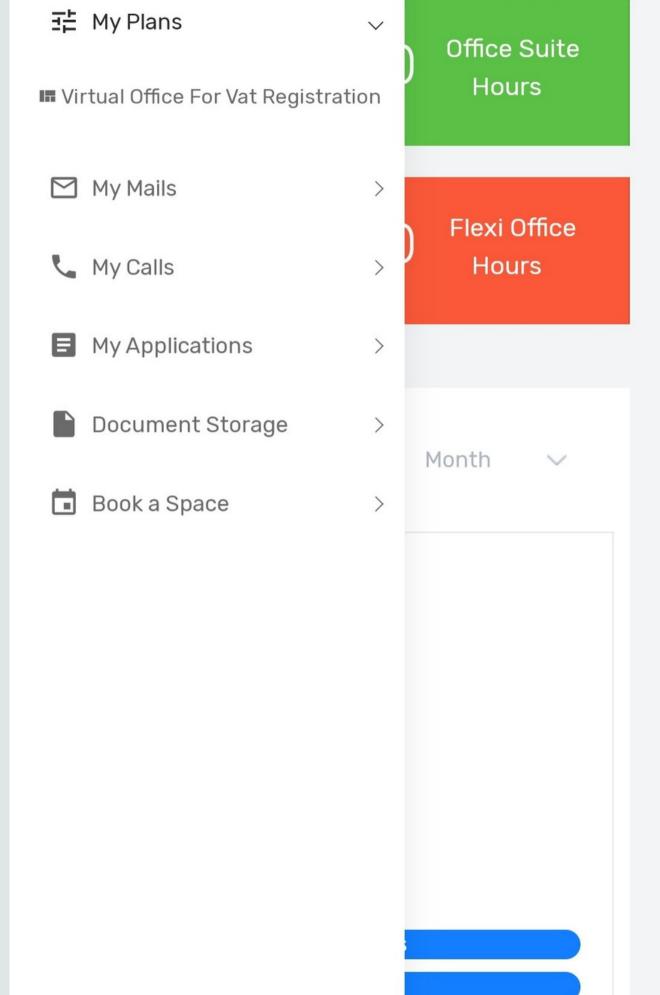

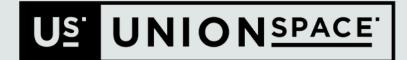

## My Invoices

You can view & download all your invoices and receipts here

To pay, please refer to the Payment Instruction on the invoice

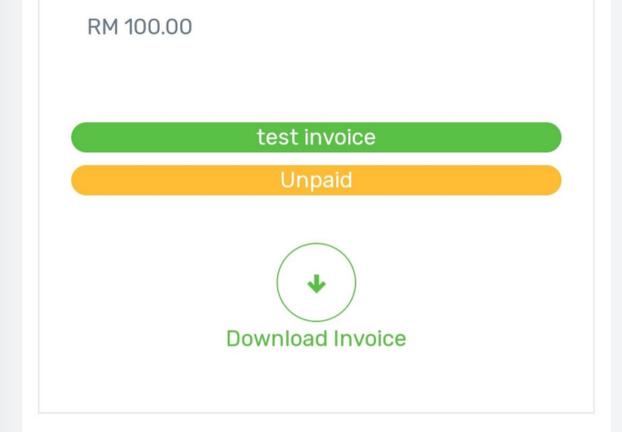

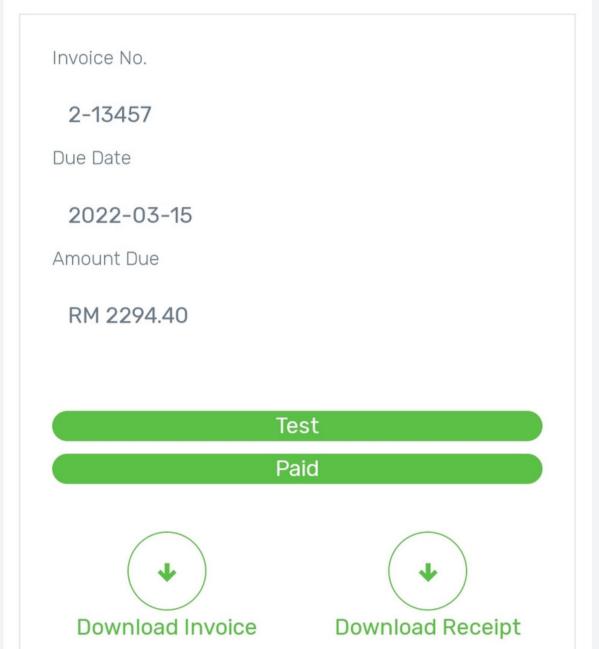

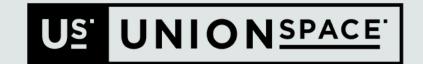

# Bookkeeping

This function is only active should you sign up for our Bookkeeping Services

Use this feature to upload your Receipts or Bills on the go.

Our accounting team will book all your Receipts
and Bills accordingly to prepare your monthly
accounts as well as tax report

14:20:10 丑 My Plans Office Suite Hours My Mails My Calls Flexi Office Hours My Invoices Bookkeeping Add Invoice/Receipt/Bill My Bookkeeping Files My Applications > 3 or use your ke a pic **Document Storage** Book a Space Service Forms

Bookkeeping

Saturday 26 November

## My Applications

Track the progress of your Visa / Work Permit or

Company Incorporation application by clicking on My Applications

If nothing appear under My Applications, it
 means there's either no update or your Service
 Plan do not include a trackable Application

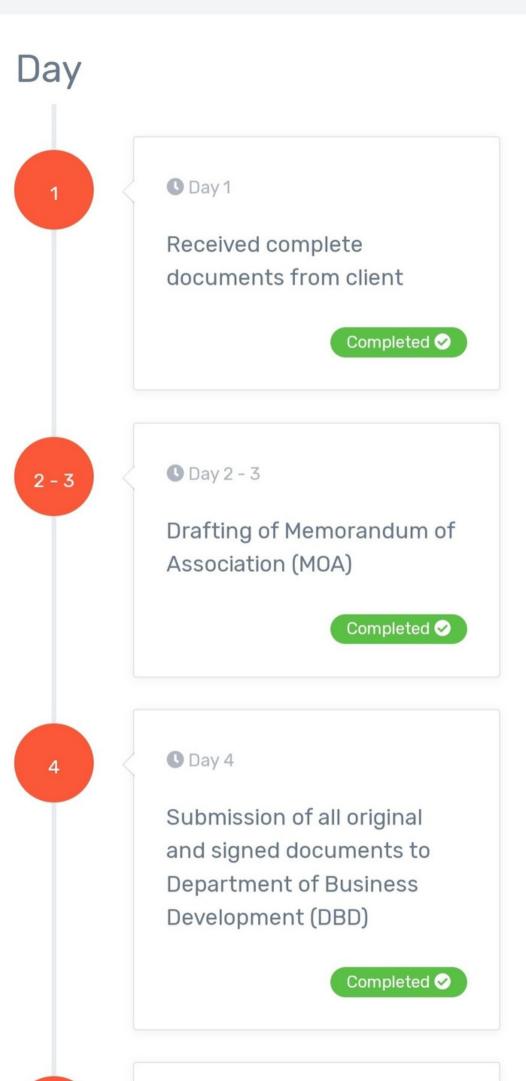

## Document Storage

Document Storage: Critical documents about
your Company or Account is stored here for your
easy access

You can view them or download them anytime

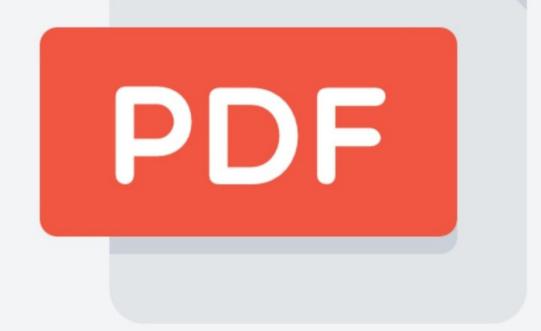

Complete Company Incorporation Documents

2022-03-31 08:21:09

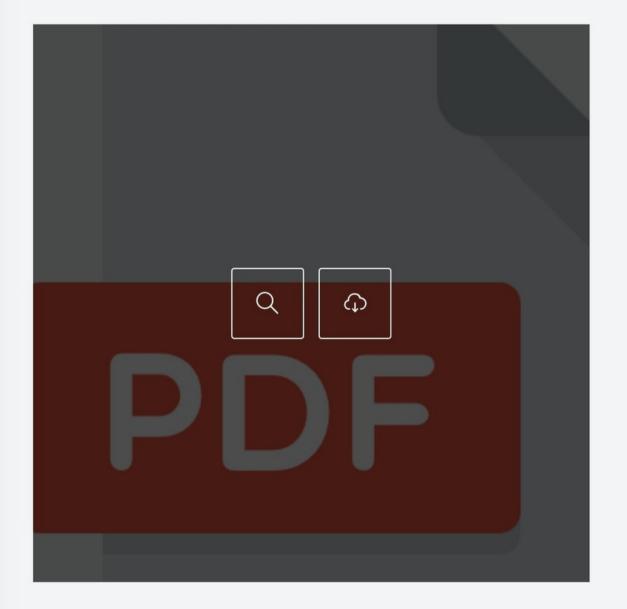

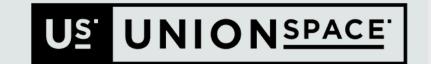

# Book a Space

You can book facilities that are available to your account in real-time 24/7

Click on Book a Space > The Facilities

Follow the on-screen instruction to book your facility

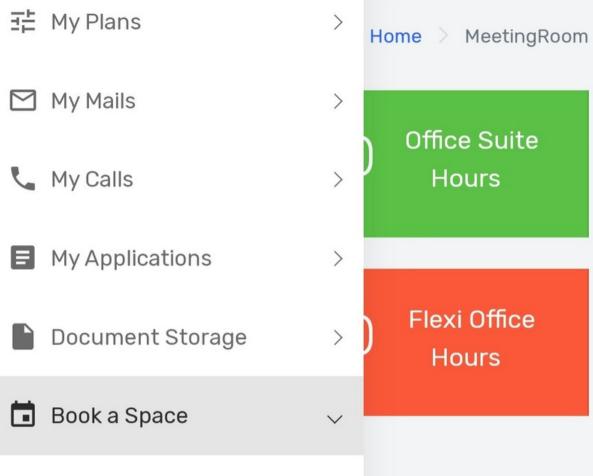

- Office Suite
- ₩ Work Space
- Flexi Office Suite
- Booking History

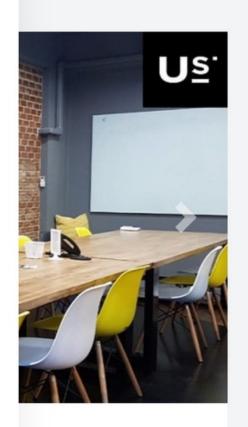

Bangkok

# Book a Space

Select the facility that you would like to Book and click on Book Now

Select the Date when you would like to use the facility then click Next

Select the time that you need. You can book multiple slots by clicking on multiple time slots then click Next

Online Booking

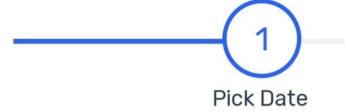

Pick Time

3

Confirm

| << | <b>April 2022</b> |    |    |    | <b>&gt;&gt;</b> |    |  |
|----|-------------------|----|----|----|-----------------|----|--|
| Su | Мо                | Tu | We | Th | Fr              | Sa |  |
| 27 | 28                | 29 | 30 | 31 | 1               | 2  |  |
| 3  | 4                 | 5  | 6  | 7  | 8               | 9  |  |
| 10 | 11                | 12 | 13 | 14 | 15              | 16 |  |
| 17 | 18                | 19 | 20 | 21 | 22              | 23 |  |
| 24 | 25                | 26 | 27 | 28 | 29              | 30 |  |
| 1  | 2                 | 3  | 4  | 5  | 6               | 7  |  |

# Book a Space

**01** — Review your Booking.

Click Submit to confirm your Booking. The system will deduct the booking from your Account

Booking can be cancelled 24 hours prior to the booking time. No cancellation / refund allow thereafter.

US UNIONSPACE

Online Booking

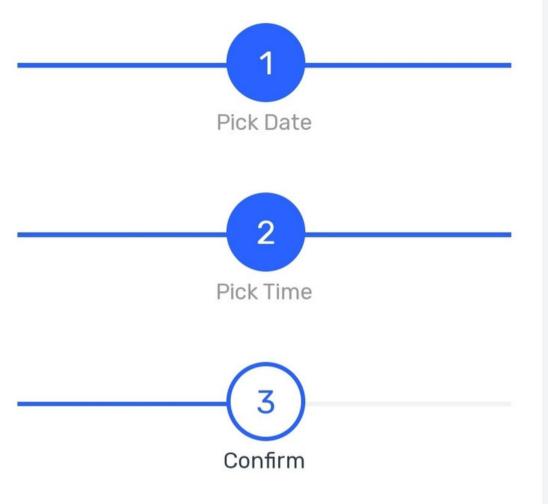

#### **Your Booking Summary**

Location : 30, Sukhumvit Soi 61, Ekkamai, Bangkok

Facility: Conference Room

Pax: 2-18

Date: 2022-04-04

Time Slot: 11:00 to 12:00

By Clicking confirm i acknowledge the term of use and the cancellation policy.

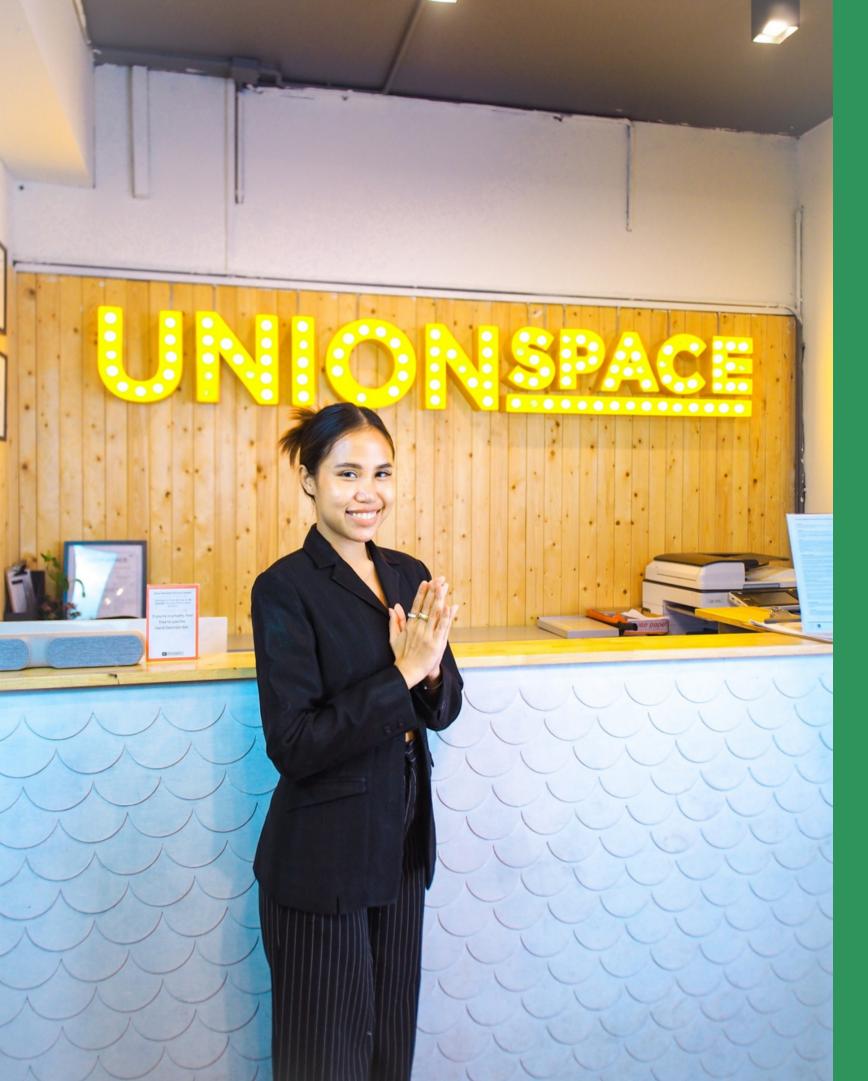

### Thank you

for switching to the more sustainable office and for choosing UnionSPACE as your service provider.

#### **BANGKOK #1 BUSINESS HUB**

Need help? Line us at: @unionspaceth or email us at: bangkok@unionspace.com